# .**Ili.Ili.** Networking **CISCO**. Academy

## **Packet Tracer - Під'єднання фізичного рівня**

## **Цілі та задачі**

- **Частина 1: Визначення фізичних характеристик пристроїв для роботи в Інтернеті**
- **Частина 2: Вибір правильних модулів для під'єднання**
- **Частина 3: Під'єднання пристроїв**
- **Частина 4: Перевірка з'єднання**

## **Довідкова інформація**

У цій практичній роботі ви вивчите різні параметри, доступні на пристроях для роботи в Інтернеті. Вам також потрібно буде визначити, які параметри забезпечують необхідне з'єднання при під'єднанні декількох пристроїв. Нарешті, ви додасте правильні модулі та під'єднаєте пристрої.

**Примітка**: Оцінювання в цьому завданні - це комбінація автоматизованого підрахунку балів у Packet Tracer та ваших письмових відповідей на питання, поставлені в інструкціях. Дивіться бали у Помилка! Неправильне посилання закладки. в кінці цього завдання та проконсультуйтеся з інструктором, щоб визначити свій остаточний бал.

## **Частина 1: Визначення фізичних характеристик пристроїв для роботи в Інтернеті**

#### **Крок 1: Визначте порти керування маршрутизатором Cisco.**

- a. Натисніть на маршрутизатор **East**. Вкладка **Physical** повинна бути активною.
- b. Збільшіть масштаб і розгорніть вікно керування, щоб побачити весь маршрутизатор.

Які порти керування доступні?

#### **Крок 2: Визначте інтерфейси LAN та WAN маршрутизатора Cisco.**

- a. Які інтерфейси LAN та WAN доступні на маршрутизаторі **East**, та скільки їх?
- b. Виберіть вкладку **CLI**, натисніть **Enter**, щоб увійти в командний рядок режиму користувача і введіть наступні команди:

East> **show ip interface brief**

Результат виконання показує правильну кількість інтерфейсів та їх призначення. Інтерфейс vlan1 – це віртуальний інтерфейс, який існує лише програмно.

Скільки фізичних інтерфейсів у списку?

c. Введіть наступні команди:

East> **show interface gigabitethernet 0/0**

Яка пропускна здатність за замовчуванням цього інтерфейсу?

East> **show interface serial 0/0/0**

Яка пропускна здатність за замовчуванням цього інтерфейсу?

**Примітка:** Пропускна здатність на послідовних інтерфейсах використовується процесом маршрутизації для визначення найкращого шляху до пункту призначення. Вона не є фактичною пропускною здатністю інтерфейсу. Фактична пропускна здатність визначається постачальником послуг.

#### **Крок 3: Визначте слоти розширення модуля.**

Скільки слотів розширення доступно для приєднання додаткових модулів до маршрутизатора **East**?

Натисніть **Switch2**. Скільки слотів розширення доступно?

### **Частина 2: Вибір правильних модулів для під'єднання**

#### **Крок 1: Визначте, які модулі забезпечують необхідний зв'язок.**

- a. Натисніть на **East**, а потім натисніть на вкладку **Physical**. Зліва, нижче напису **Modules**, ви бачите доступні варіанти розширення можливостей маршрутизатора. Натисніть на кожен модуль. Зображення та опис - внизу. Ознайомтеся з цими пунктами.
	- 1) Вам потрібно під'єднати PC 1, 2, та 3 до маршрутизатора **East**, але у вас немає необхідних коштів для придбання нового комутатора. Який модуль можна використати для під'єднання трьох ПК до маршрутизатора **East**?
	- 2) Скільки хостів можна під'єднати до маршрутизатора за допомогою цього модуля?
- b. Натисніть **Switch2**.

Який модуль можна вставити, щоб забезпечити гігабітове оптичне з'єднання зі **Switch3**?

#### **Крок 2: Додайте правильні модулі та увімкніть живлення.**

a. Натисніть на **East** та спробуйте вставити відповідний модуль з Кроку 1a. Модулі додаються натисканням на модуль і перетягуванням його до порожнього слота на пристрої.

Повинно з'явитись повідомлення **Cannot add a module when the power is on**. Інтерфейси для цієї моделі маршрутизатора не підлягають заміні. Перед додаванням або видаленням модулів пристрій необхідно вимкнути. Натисніть перемикач живлення, розташований праворуч від логотипу Cisco, щоб вимкнути **East**. Вставте відповідний модуль з Кроку 1a. Після закінчення натисніть перемикач живлення, щоб увімкнути живлення **East**.

**Примітка**: Якщо ви вставили неправильний модуль, і вам потрібно його видалити, перетягніть модуль до його зображення в правому нижньому куті та відпустіть кнопку миші.

b. Використовуючи ту саму процедуру, вставте модуль, який ви визначили в Кроці 1b, у порожній слот, розташований далі праворуч на **Switch2**.

c. Використовуйте команду **show ip interface brief** на **Switch2**, щоб визначити слот, в який вставлено модуль.

У який слот він був вставлений?

## **Частина 3: Під'єднання пристроїв**

Можливо, це потрібно здійснити в першу чергу при під'єднанні пристроїв. Оскільки ви, можливо, не знаєте призначення різних типів кабелів, використовуйте таблицю нижче та дотримуйтесь цих вказівок для успішного під'єднання всіх пристроїв:

- a. Оберіть відповідний тип кабелю.
- b. Натисніть на перший пристрій і оберіть вказаний інтерфейс.
- c. Натисніть на другий пристрій і оберіть вказаний інтерфейс.
- d. Якщо ви правильно під'єднали два пристрої, то побачите, що ваші бали збільшаться.

**Приклад**: Щоб з'єднати **East** зі **Switch1**, виберіть тип кабелю **Copper Straight-Through**. Натисніть **East** та виберіть **GigabitEthernet0/0**. Потім натисніть **Switch1** і виберіть **GigabitEthernet0/1**. Ваші бали тепер будуть 4/55.

**Примітка**: В цьому завданні індикатори під'єднань відключені.

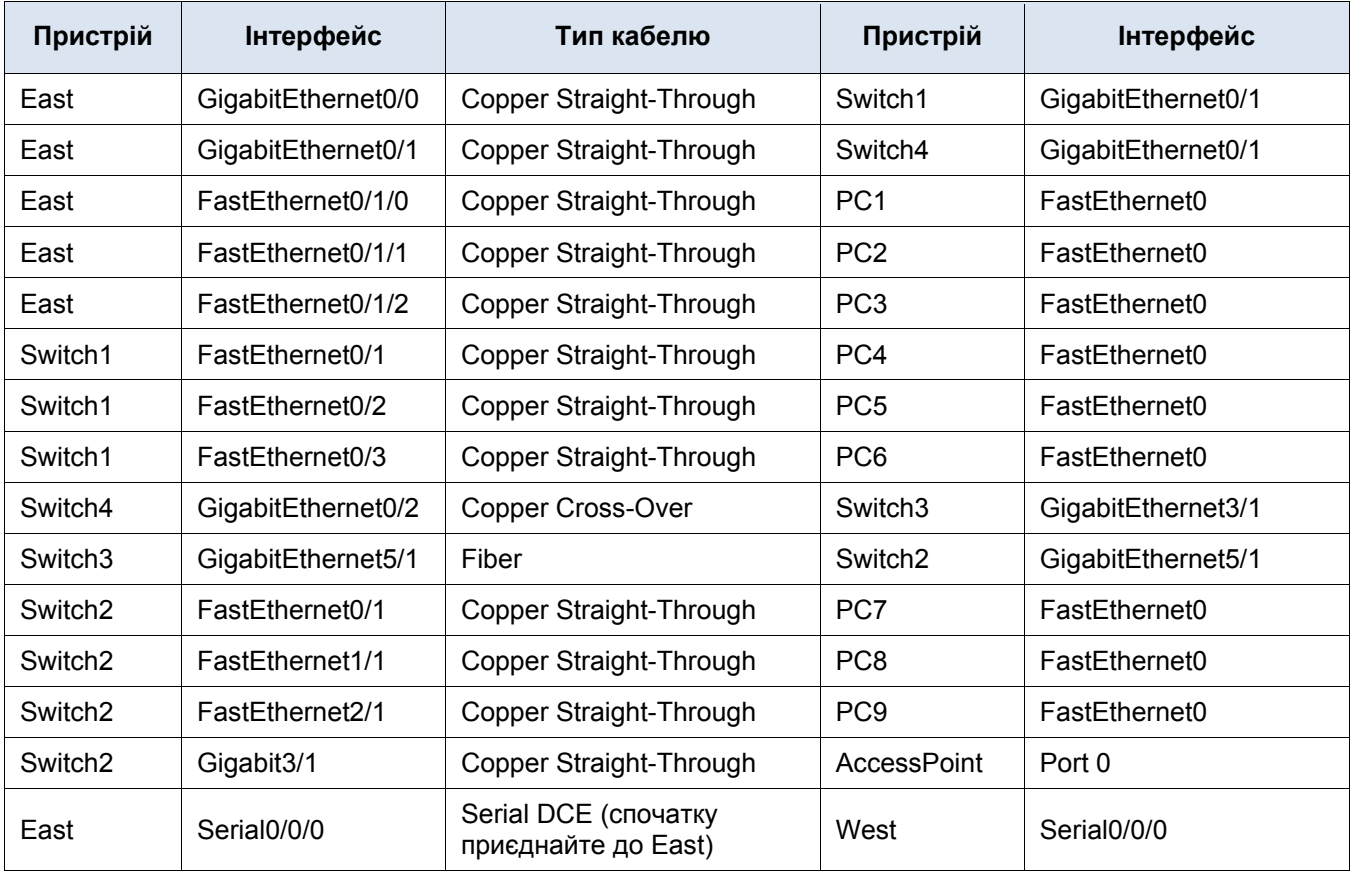

## **Частина 4: Перевірка з'єднання**

#### **Крок 1: Перевірте стан інтерфейсу на East.**

- a. Натисніть на вкладку **CLI** і введіть наступні команди:
	- East> **show ip interface brief**

#### Порівняйте результат з наступним:

Interface IP-Address OK? Method Status Protocol GigabitEthernet0/0 172.30.1.1 YES manual up up GigabitEthernet0/1 172.31.1.1 YES manual up up Serial0/0/0 10.10.10.1 YES manual up up Serial0/0/1 unassigned YES unset down down FastEthernet0/1/0 unassigned YES unset up up FastEthernet0/1/1 unassigned YES unset up up FastEthernet0/1/2 unassigned YES unset up up FastEthernet0/1/3 unassigned YES unset up down Vlan1 172.29.1.1 YES manual up up

Якщо всі кабельні з'єднання зроблені вірно, результати повинні збігатися.

#### **Крок 2: Приєднайте бездротові пристрої Laptop та TabletPC.**

- a. Натисніть на Laptop та виберіть вкладку **Config**. Оберіть інтерфейс **Wireless0**. Поставте галочку **On** у вікні поруч зі статусом порту (Port Status). Протягом декількох секунд має з'явитися бездротове з'єднання.
- b. Натисніть на вкладку **Desktop** на **Laptop**. Натисніть на піктограму **WebBrowser**, щоб увійти у веббраузер. Введіть **www.cisco.pka** в рядку URL та натисніть **Go**. На сторінці повинен відобразитися **Cisco Packet Tracer**.
- c. Натисніть на TabletPC і виберіть вкладку **Config**. Виберіть інтерфейс **Wireless0**. Поставте галочку **On** у вікні поруч зі статусом порту (Port Status). Протягом декількох секунд має з'явитися бездротове з'єднання.
- d. Повторіть Крок 2b, щоб переконатись, що сторінка відображається.

#### **Крок 3: Змініть метод доступу на TabletPC.**

- a. Натисніть на TabletPC і виберіть вкладку **Config**. Оберіть інтерфейс **Wireless0**. Зніміть галочку **On** у вікні поруч зі статусом порту (Port Status). Тепер, коли її немає, бездротовий зв'язок відключено.
- b. Виберіть інтерфейс **3G/4G Cell1**. Поставте галочку **On** у вікні поруч зі статусом порту (Port Status). Протягом декількох секунд має з'явитися стільникове з'єднання.
- c. Повторіть процес перевірки доступу до Інтернету.

**Примітка**: У вас не повинні бути одночасно активними інтерфейси бездротового інтерфейсу та 3G/4G Cell1. Це може спричинити плутанину з пристроєм при спробі під'єднання до деяких ресурсів.

#### **Крок 4: Перевірте з'єднання з іншими ПК.**

Усі ПК повинні мати з'єднання з веб-сайтом та один з одним. Ви навчитеся використовувати тестування зв'язку у подальших лабораторних роботах.